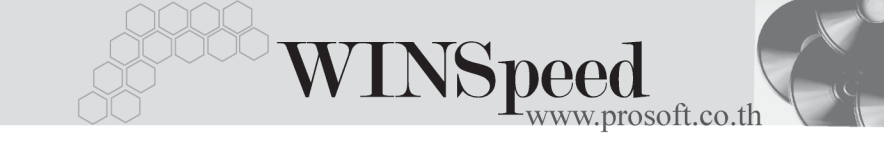

## **เมนบู นทั กเคล ึ ยรี เง นทดรอง ิ (Clear Advance)**

#### **วตถั ประสงค ุ**

เพื่อใช้สำหรับบันทึกรายการเคลียร์เงินทดรองจ่ายที่พนักงานแต่ละคนขอเบิกไปใช้จ่าย แต่ละครั้ง โดยหลังจากที่ได้เบิกไปแล้วจะต้องนำเอกสารรายการเบิกดังกล่าวมาบันทึก เคลียรเงินทดรองอีกครั้ง ซึ่งอาจจะมีสวนของเงินทดรองเหลือเพื่อจายคืนบริษัท หรือเงิน ทดรองขาดจะต้องจ่ายเพิ่มเติมด้วย

#### **คาอธ ํ บาย ิ**

การบนทั กรายการเคล ึ ยรี เง นทดรอง ิ สามารถบนทั กได ึ **2 วิธี**คอื

- $\Box$  บันทึกเคลียร์เงินทดรองด้วยการค้างอิงเคกสารใบเบิกเงินทดรอง
- $\sqcap$  บันทึกเคลียร์เงินทดรองด้วยการค้างอิงเอกสารใบขอเคลียร์เงินทดรอง
- **การเคลยรี เง นทดรอง ิ** จะเกดขิ นึ้ **3 กรณ**ีคอื

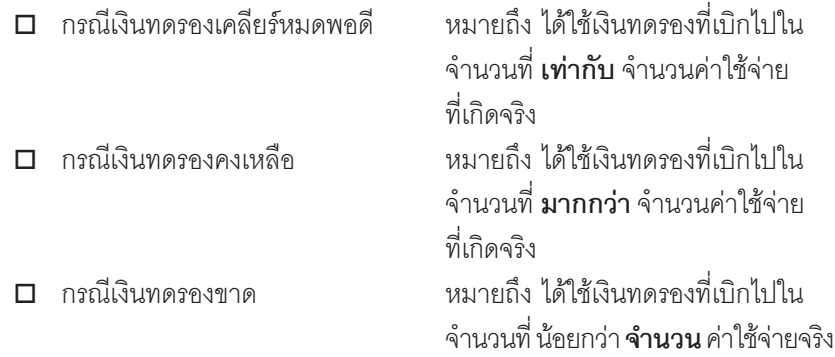

## **ขั้นตอนการบันทึก** Detail **PERS**

เป็นการบันทึกรายละเคียดการเคลียร์เงินทดรคงดังนี้

**เลขที่เอกสาร** ให้บันทึกเลขที่เอกสาร ซึ่งโปรแกรมจะ Running เลขที่ เอกสารใหอ ตโนม ั ตั ตามการก ิ าหนดท ํ **ระบบ ี่ EM / General Setup / กาหนดเลขท ํ เอกสาร ี่**

บริษัท โปรซอฟทคอมเทค จํากัด

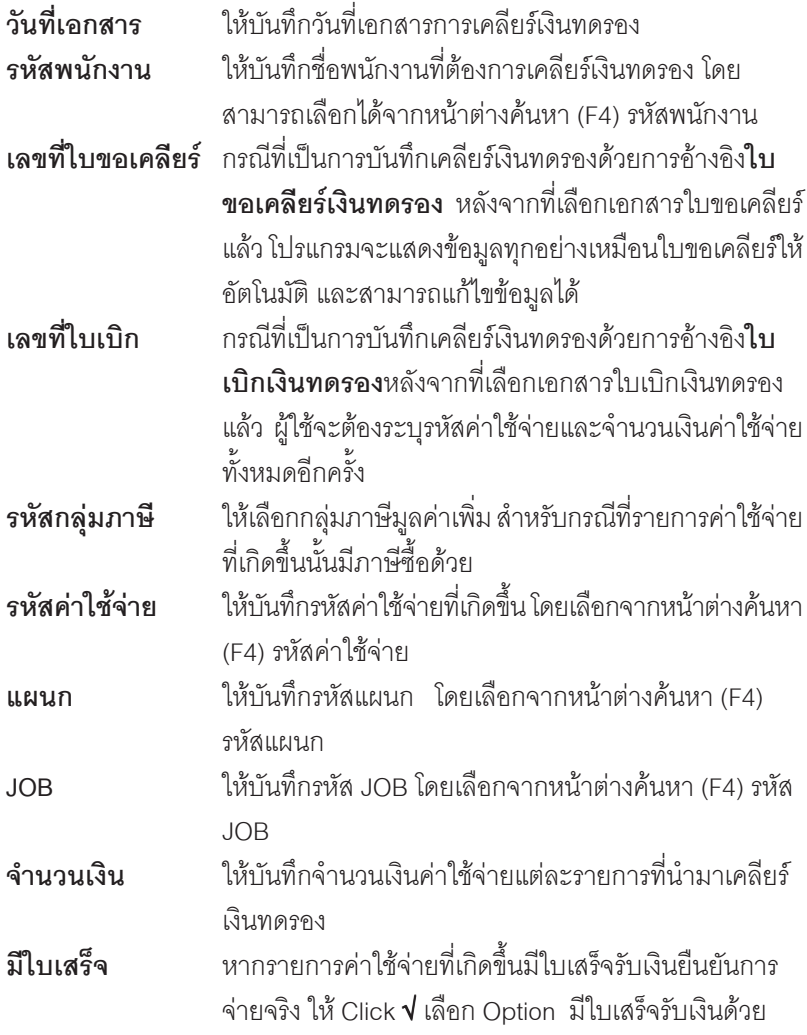

- ♦ เมื่อบันทึกรายละเอียดต่างๆ แล้ว โปรแกรมจะแสดงจำนวนเงินค่าใช้จ่ายที่เกิดจริง และจำนวนเงินทดรองที่เบิกไป พร้อมทั้งคำนวณหาผลต่างที่เกิดขึ้นดังนี้
	- **เงินรวม (1) เป็นการแสดงจำนวนเงินค่าใช้จ่ายจริงที่เกิดขึ้นจริงทั้งหมด เงินเบิก (2) เป็นการแสดงจำนวนเงินทดรองจ่ายที่พนักงานเบิกไป**

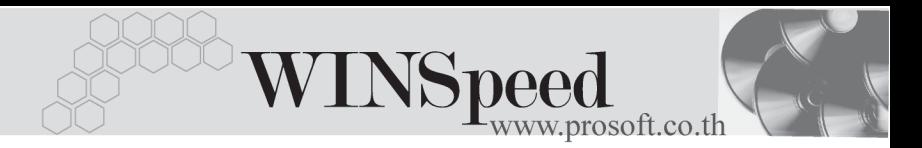

**เหลือ / ขาด (2 -1) เป็นการแสดงจำนวนเงินทดรองคงเหลือที่เกิดจากคำนวณ** ระหว่างเงินเบิก และเงินรานดังนี้

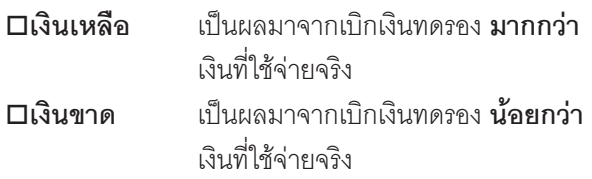

่ หากต้องการบันทึก**รายละเอียดการเคลียร์เงิน**ประกอบรายการค่าใช้จ่ายแต่ละ รายการเพิ่มเติม สามารถบันทึกได้ โดย Click ที่  $\begin{array}{|c|c|}\hline \mathbb{R} & & \hline \end{array}$  หรือกด F11 ที่คีย์บอร์ด โปรแกรมจะแสดงหน้าต่างรายละเอียดการเบิกเงินทดรองเพื่อให้บันทึกข้อมูลเพิ่มเติม

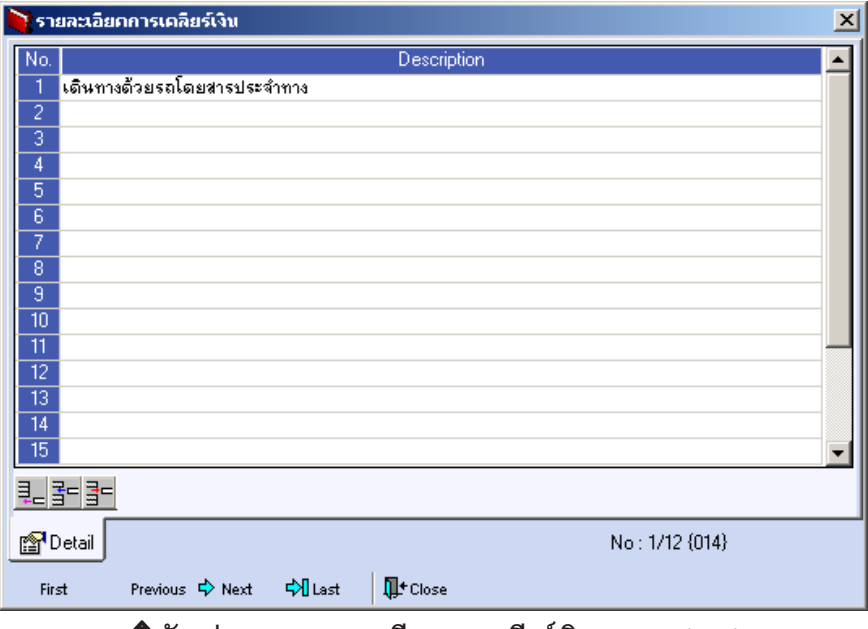

⇪**ตวอย ั างแสดงรายละเอ ยดการเคล ี ยรี เง นทดรอง ิ (F11)**

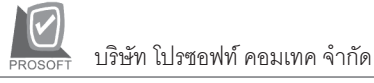

์ ซึ่งเมื่อบันทึกรายการแล้วให้ Click Close โปรแกรมจะกลับมาที่ **Tab Detail** อีกครั้ง

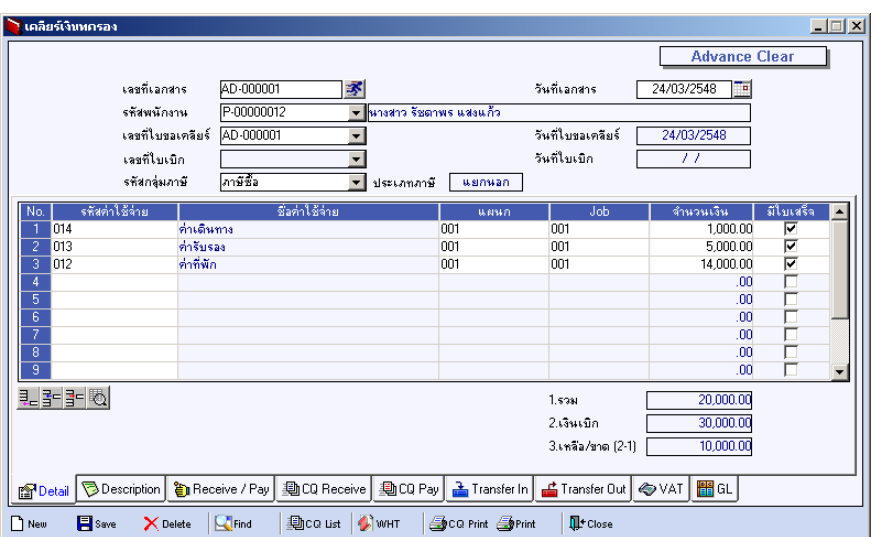

⇪**ตวอย ั างการบ นทั กเคล ึ ยรี เง นทดรอง ิ Tab Detail**

## **Description**

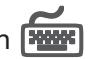

ใช้สำหรับบันทึกคำอธิบายรายการประกอบเอกสารการเคลียร์เงินทดรองเพิ่มเติม ซึ่ง ถ้าค้างคิงใบขอเคลี่ยร์เงินทดรองมาบันทึกรายการ โปรแกรมจะแสดงคำคลิบายตามเอกสาร ใบขอเคลียร์เงินทดรองให้คัตโนมัติ

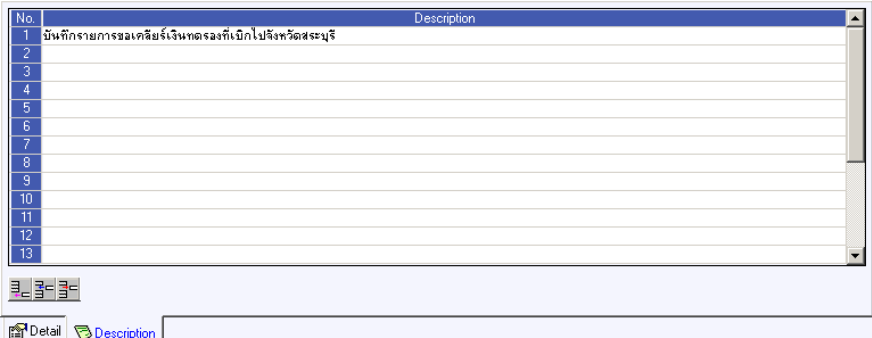

⇪**ตวอย ั างการบ นทั กเคล ึ ยรี เง นทดรอง ิ Tab Description**

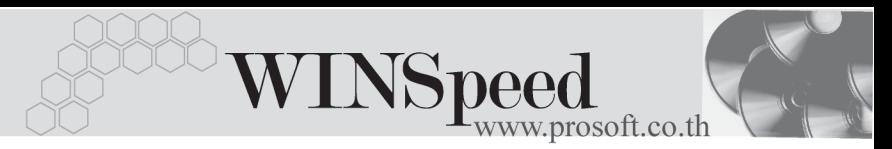

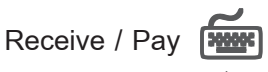

ี เป็นการแสดงรายละเอียดการรับ / คืนเงินทดรอง และการจ่ายเงินทดรองเพิ่มถ้าเงินขาด ดังบี้

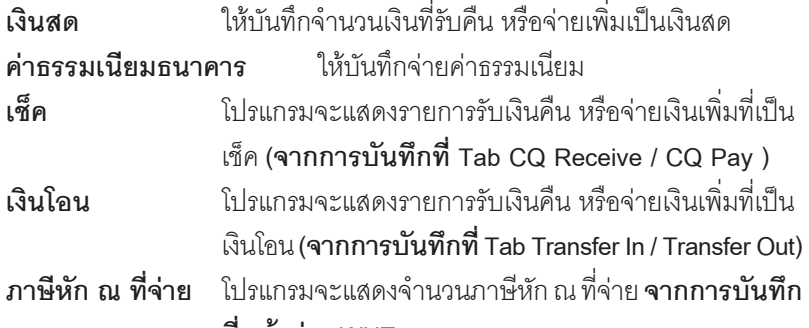

**ทหนี่ าต าง WHT**

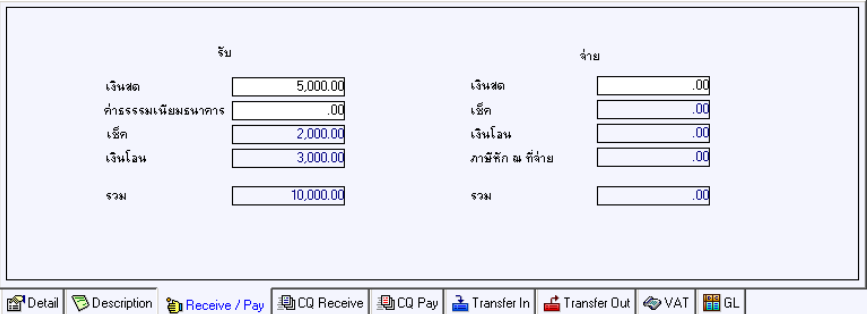

⇪**ตวอย ั างการบ นทั กเคล ึ ยรี เง นทดรอง ิ Tab Receive / Pay**

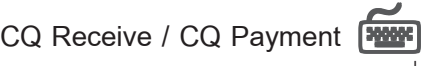

การบันทึกการเคลียร์เงินทดรองด้วยเช็ค ซึ่งแบ่งเป็น **2 กรณี** คือ

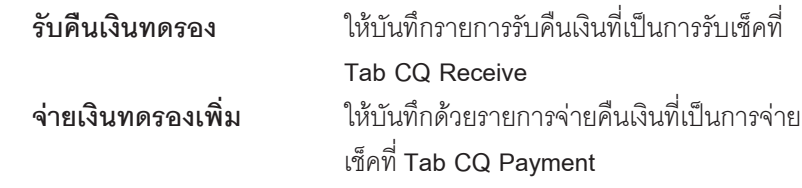

ี่ ซึ่งการบับทึกทั้งเช็ครับและเช็คจ่ายมีวิธีการบันทึกเหมือนกัน โดยสามารถบันทึกได้ **2 วิธี** คือ

1. บบบทึกด้วยการคีย์รายละเคียดเช็คจ่ายใหม่ หรือเช็ครับใหม่ทั้งหมด มีรายละเคียด ดังบี้

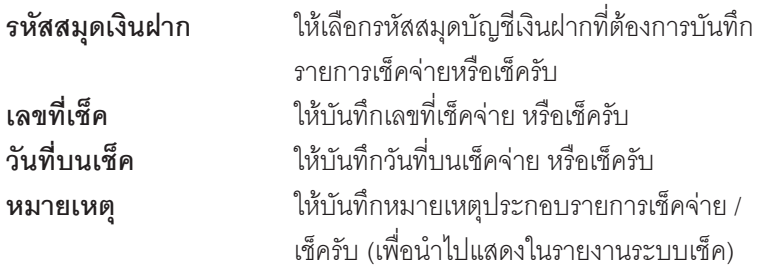

2. บนทั กดึ วยการน ารายการเช ํ คจ็ าย หรอเช ื คร็ บทั บี่ นทั กไว ึ จาก **ระบบเชค็ / เมนู บนทั กเช ึ คร็ บั / เชคจ็ าย** แลวมาบ นทั กึ โดยเลอกเอกสารเช ื คจ็ ายหร อเช ื คร็ บั จากหนาต าง **CQ List** จากนนให ั้ บ นทั กจึ านวนเง ํ นทดรองท ิ รี่ บคั นื หรือจ่ายเพิ่ม ซึ่งรายละเคียดของเช็คจะไม่สามารถแก้ไขได้

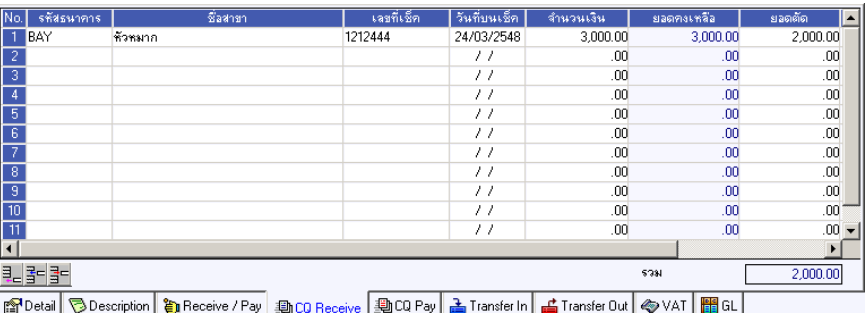

⇪**ตวอย ั างการบ นทั กเคล ึ ยรี เง นทดรอง ิ Tab CQ Receive / CQ Payment**

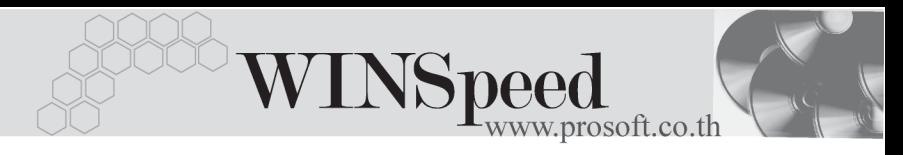

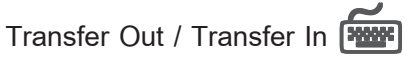

ใช้สำหรับบันทึกการเคลียร์เงินทดรองด้วยการรับโอนเงินเข้า / โอนเงินออกจากสมุดบัญชี เงินฝากขคงบริษัท <sup>สิ่</sup>งแบ่งเป็น **2 กรณี** คือ

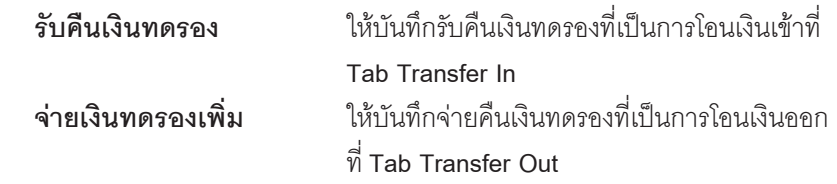

ึ การบันทึกโอนเงินเข้า หรือโอนเงินออกจากสมุดบัญชีเงินฝากของบริษัท มีรายละเอียดดังนี้

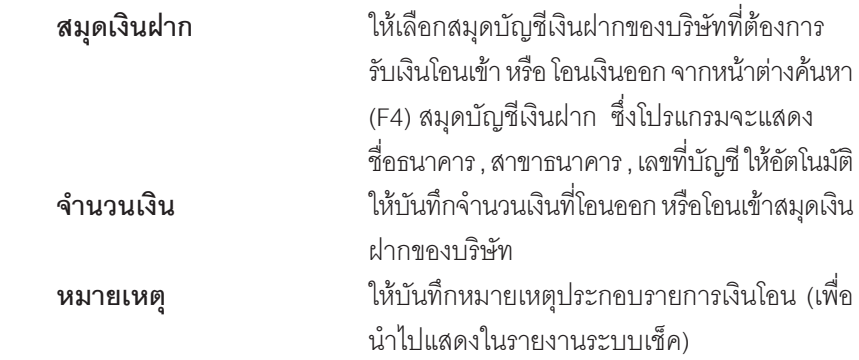

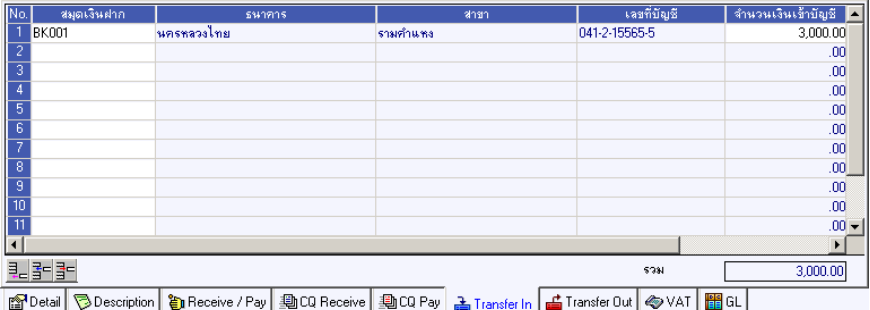

⇪**ตวอย ั างการบ นทั กเคล ึ ยรี เง นทดรอง ิ Tab Transfer In / Transfer Out**

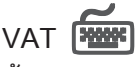

#### **ขั้นตอนการบันทึก**

- เป็นการบับทึกรายละเคียดภาษ์ซี่ค กรณีที่การเคลี่ยร์เงินทดรคงมี่การคิดกาษี ซึ่งสู่สุด การบันทึกดังนี้
	- 1. ให้บันทึกรายละเอียดของภาษี หลังจากที่มีการบันทึกข้อมูลเคลียร์เงินทดรอง แบบมภาษ ี ีไดแก **เลขทใบก ี่ ากํ บภาษ ั ีวนทั ใบก ี่ ากํ บภาษ ั ีคาอธ ํ บายภาษ ิ ี ฐานภาษ ี อตราภาษ ั ี จานวนเง ํ นภาษ ิ ี**
	- 2. สำหรับกรณีที่มีภาษีซื้อเฉลี่ย ผู้ใช้จะต้องระบุอัตราภาษีเอง แล้วโปรแกรมจะ คำนวณภาษีเฉลี่ยให้ตามอัตราภาษีที่ระบุลงไป (จำนวนภาษีครั้งที่ 1 x อัตรา ิ ภาษีเฉลี่ย)
	- 3. **เลขที่ออกใหม่** คือ เลขที่ที่นำมา Running เอกสารใบกำกับภาษีใหม่ ซึ่งจะ ระบหรือไม่ก็ได้

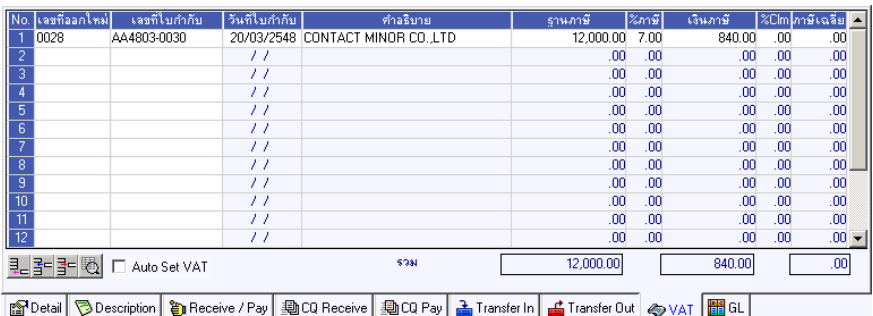

### ⇪**ตวอย ั างการบ นทั กเคล ึ ยรี เง นทดรอง ิ Tab VAT**

 $\blacklozenge$  กรณีที่ต้องการบันทึกรายละเอียดภาษีเพิ่มเติมให้ Click ที่  $\|$   $\mathbb{E}_{\sf l}\|$  หรือกด F11 ซึ่ง จะมีหน้าต่างรายละเอียดภาษีขึ้นมาให้บันทึกข้อมูลเพิ่มเติม ดังนี้

**บทที่ 10**

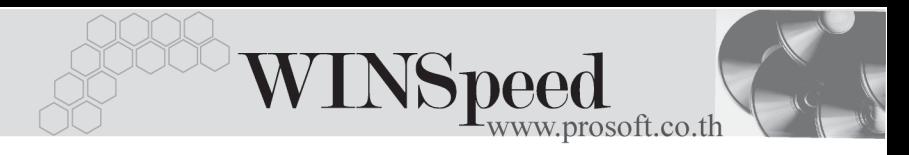

#### **หนาต างรายละเอ ยดภาษ ี (F11) ี**

เปนการแสดงรายละเอียดของภาษีซึ่งจะเหมือนกับในสวนของหนาตางบันทึก และ สามารถแก้ไขหรือบันทึกข้อมลเพิ่มเติมในหน้าต่าง F11 ได้ด้วย แต่จะมีส่วนที่เพิ่มเติม ดังนี้

**มีผลต่องวด ใ**ช้บันทึกกรณีที่ต้องการระบุว่ารายการภาษีที่เกิดขึ้นนั้น ้มีผลต่องวดบัญชีไหน เพื่อนำไปแสดงในรายงานภาษีชื่อ โดยโปรแกรมจะแสดงค่าให้คัตโบมัติตามงาดบับทึก

ปัจจุบันก่อน และสามารถแก้ไขเปลี่ยนแปลงได้

**้ ประเภทการยื่นภาษี** เป็นการกำหนดว่าภาษีซื้อที่ต้องการยื่นในงวดนี้นั้นเป็น

้ ประเภทการยื่นภาษีแบบไหน ซึ่งโปรแกรมจะแสดงค่าไว้ให้

- **3 ประเภท** คอื
- **การยื่นปกติ**
- **การยื่นเพิ่มเติม**
- **ขอคนไม ื ได**

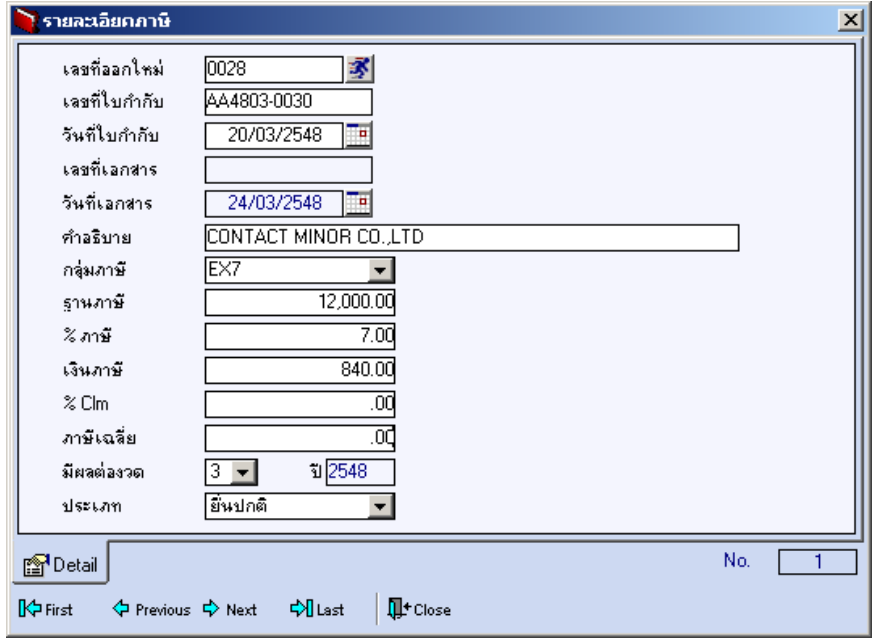

#### ⇪**ตวอย ั างการบ นทั กรายละเอ ึ ยดภาษ ี ( F11 ) ี**

*ระ*บบเงินทดรองจ่าย (Advance System) **บทที่**<br>10

บริษัท โปรซอฟทคอมเทค จํากัด

♦ ในกรณีที่การเคลียร์เงินทดร<sub>ั</sub>คงนั้น มีรายการ**ภาษีหัก ณ ที่จ่าย**ด้วย ให้ทำการบันทึก ข้อมลได้ที่หน้าต่างภาษีหัก ณ ที่จ่าย โดยการ Click ที่ ( ) wrr | จะมีหน้าต่างภาษี ึ่งหัก ณ ที่จ่ายแสดงเพื่อให้บับทึกรายการ

#### **ภาษหี กั ณ ทจี่ าย (Withholding Tax)**

การบันทึกภาษีหัก ณ ที่จ่าย มีวิธีดังนี้

- 1. ให้ Click ที่ *[วิ*]พ<sub>ุ่</sub>น (Ctrl+T ) โปรแกรมจะแสดงหน้าต่างบันทึกภาษีหัก กเ ที่จ่าย
- 2. ให้บันทึกเลขที่เอกสาร โปรแกรมจะ Running เลขที่เอกสารให้อัตโนมัติ
- ้<br>3. ให้บับทึกวับที่หักภาษี ณ ที่จ่าย จากบั้บโปรแกรมจะแสดง **เดือบที่จ่าย ปีท**ี่จ่ายให้คัตโนมัติ
- 4. ให้เลือกรหัสเจ้าหปิ้ทต้องการบับทึกรายการจ่าย โดยสามารถเลือกได้จาก หน้าต่างค้นหา (F4 ) รหัสเจ้าหนี้ ซึ่งโปรแกรมจะแสดงข้อมูล เลขที่ประจำตัว บัตรประชาชน เลขที่ประจำตัวผู้เสียภาษี ประเภทภาษี(นิติบุคคล หรือ บุคคล ธรรมดา) ให้คัตโนมัติตามที่กำหนดไว้ในรหัสเจ้าหนี้
- 5.  **ประเภทการยื่นภาษี** สามารถเลือกประเภทการยื่นภาษีได้ 2 ประเภทคือ **ยื่นปกติ ยื่นเพิ่มเติม** กรณีของการยื่นเพิ่มเติมต้องระบครั้งด้วยว่า เป็นการยื่น เพิ่มเติมครั้งที่เท่าไร
- 6. **ผจูายเง นิ** สามารถเลอกการจ ื ายได **4 รปแบบ ู** ดงนั ี้
	- **หกภาษ ั ีณ ทจี่ าย**
	- **ออกภาษีใหครั้งเดียว**
	- **ออกภาษใหี ตลอดไป**
	- **อนๆื่ (ระบ)ุ**
- 7. ใหบ นทั กึ**ประเภทเงนได ิ ท จี่ าย อตราภาษ ั ีจานวนเง ํ นทิ จี่ าย** ซงโปรแกรมจะ ึ่ ้คำนวณจำนวนเงินภาษีหัก ณ ที่จ่าย ให้คัตโนมัติ

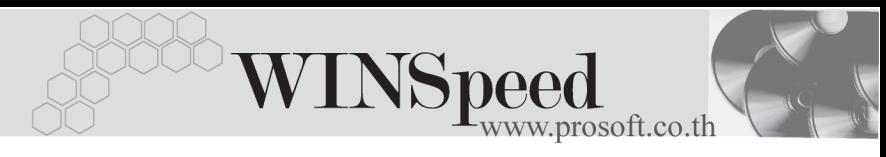

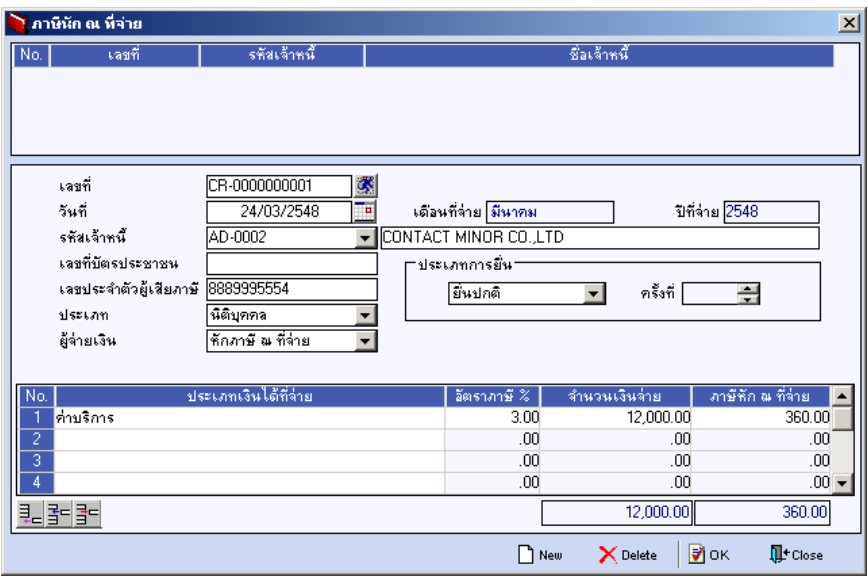

⇪**หนาต างรายละเอ ยดภาษ ี หี กั ณ ทจี่ าย**

# GL<sup>**ENGERY**</sup>

เปนการ Post ขอมูลการบันทึกบัญชีของรายการเคลียรเงินทดรองจาย ไปที่ระบบบัญชี ี แยกประเภท (General Ledger) เพื่อให้ได้ข้อมูลทางการบัญชีเพื่อประโยชน์ในการ วเคราะห ิ งบการเง นิ การ Post GL สามารถทาได ํ **2 แบบ** คอื

- 1. **Real Time Post** คือ การ Post รายการไปยังบัญชีแยกประเภททันทีหลังจาก ที่บันทึกข้อมล
- 2. Batch Post คือ รายการที่ถกบันทึกจะมีการ Post ไปยังบัญชีแยกประเภท กต็อเม อตื่ องไปท าการเล ํ อกื Post ท**ระบบ ี่ General Ledger / เมน Post GL (Batch) ู** กอน

#### **วธิการ ี Post ขอม ลู**

การบันทึกบัญชีแบบ Real Time สามารถบันทึกได้โดยมีวิธีการบันทึกดังนี้

1. ให้ Click เครื่องหมายถูกในช่อง Post GL  $\boxed{\blacktriangledown}$  Post GL  $\boxed{\ ^{q}$ จ์งโปรแกรมจะ Default ใหอ ตโนม ั ตัิถาม การ ี **กาหนดเอกสารเช ํ อมื่ GL แบบ Auto Post**

- 2. Click ที่  $\boxed{\mathbf{R}}$  เพื่อให้โปรแกรมแสดงรายละเอียดของการบันทึกบัญชีให้ ้ อัตโนมัติ ได้แก่ รหัสบัญชี ชื่อบัญชี แผนก เดบิต เครดิต JOB **รหสบั ญช ั /ีชอบื่ ญช ั ี** จะแสดงตามทไดี่ กาหนดไว ํ ในเอกสารเช อมื่ GL **รหัสแผนก** ให้บันทึกรหัสแผนกที่ต้องการ **JOB วิ** ให้บันทึกรหัส JOBที่ต้องการ
- 3. การเลือกรูปแบบการ Post GL <mark>ร<sup>ูปแบบการ Post โคลียร์เงินทดรอง</mark></mark></sup> (กรณีต้องการเลือกรูปแบบ) โดยเลือกจากหน้าต่างค้นหา (F4) ตามการกำหนด รูปแบบการ Post GL ไว้ที่การกำหนดเอกสารเชื่อม GL
- 4. **รายละเอียดการ Post GL <u>Pau</u> โปรแกรมจะแสดงรายละเอียดของการ Post** GL เกี่ยวกับ
	- $\Box$  สมุดรายวันที่ใช้ในการบันทึกบัญชี
	- $\Box$  แลขที่เอกสาร และวันที่เอกสาร ที่ใช้ในการบันทึกบัญชี
	- $\Box$  แลขที่เอกสาร และวันที่เอกสารอ้างอิง (ถ้ามี)
	- $\Box$  คำอธิบายรายการในการบันทึกบัณชี เพื่อ Posting รายการไประบบบัณชี แยกประเภท

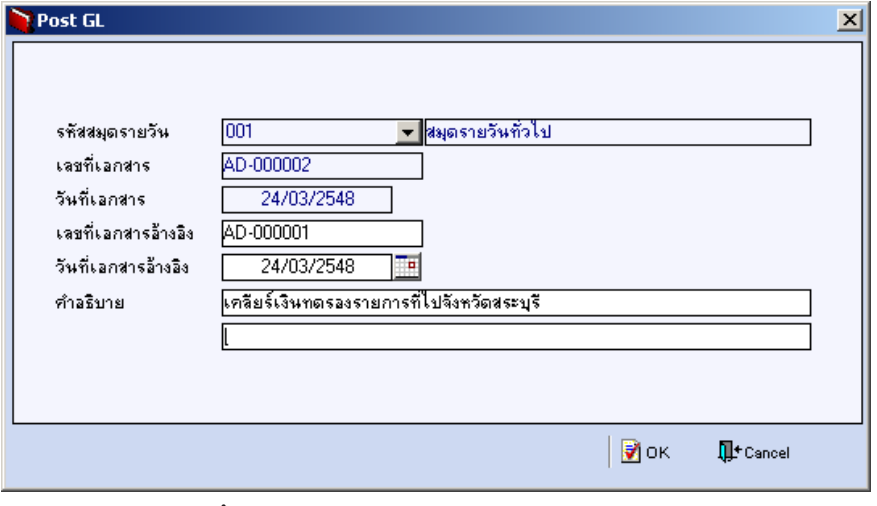

#### ⇪**ตวอย ั างแสดงรายละเอ ยดการ ี Post GL**

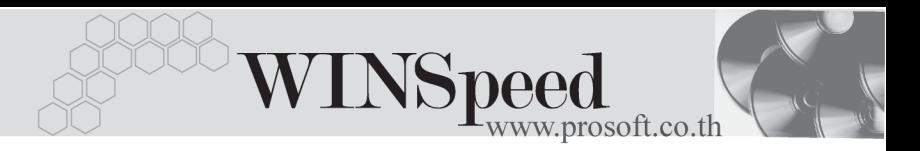

5. ผู้ใช้งาน สามารถแก้ไขข้อมูลการบันทึกบัญชีใหม่ หรือแก้ไขคำอธิบายรายการ บญช ั ไดี ดวยการ Click ท**แกี่ ไข GL**

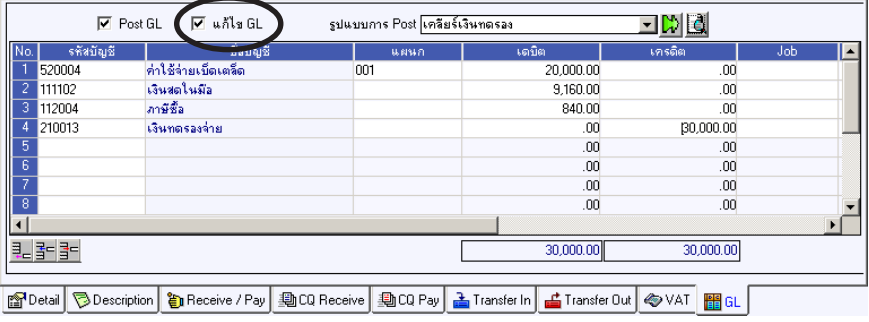

⇪**ตวอย ั างการบ นทั กเคล ึ ยรี เง นทดรอง ิ Tab GL**